# manuall C chart wizard(

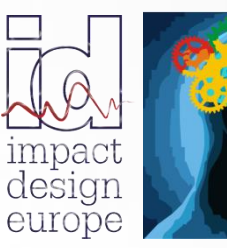

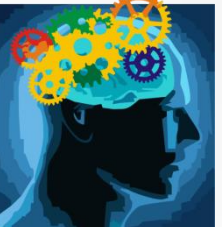

**The fastest way in Pre Design**

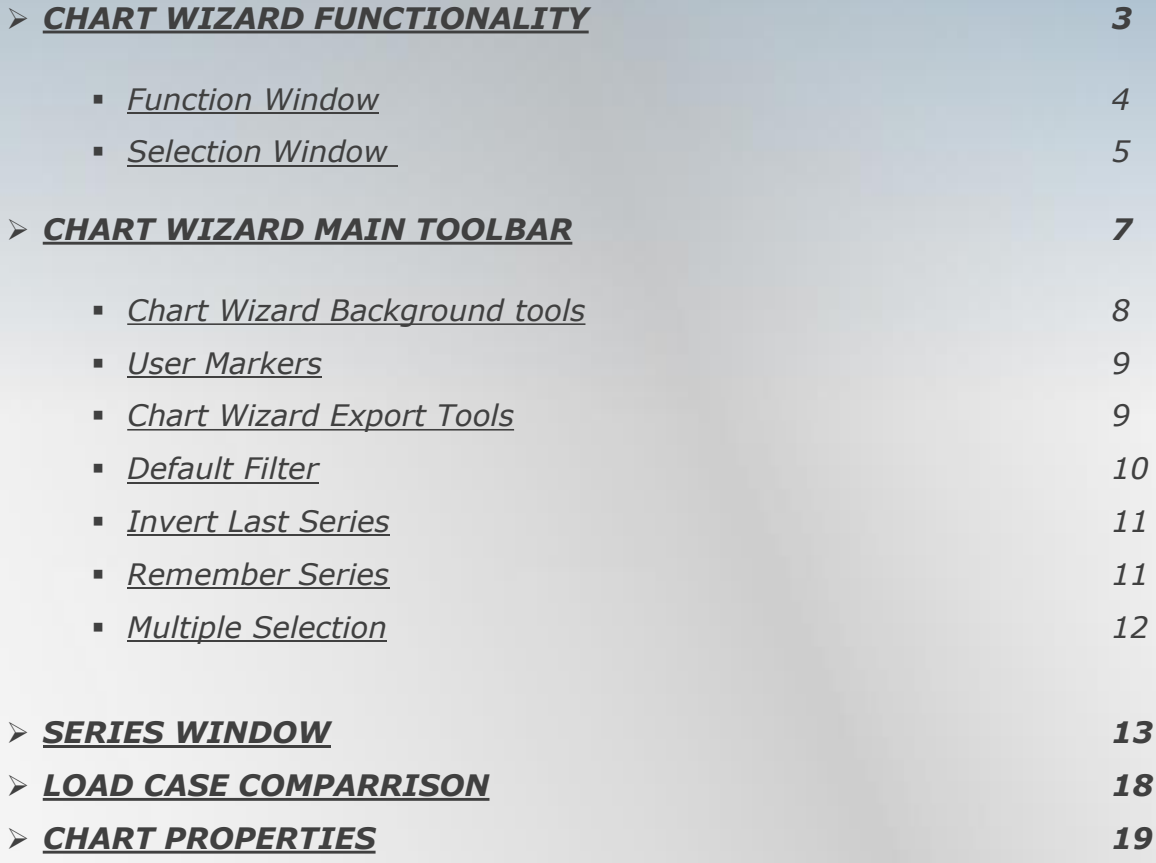

<span id="page-2-0"></span>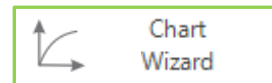

*Chart Wizard is used to create various results graphs. The icon "Chart Wizard" is located on the main toolbar of the "Calculate and Results" section*

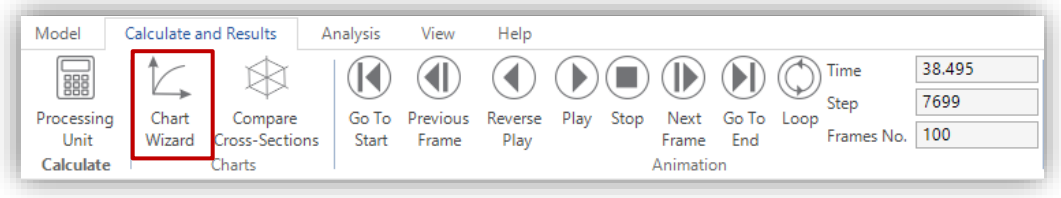

*After selecting the Chart Wizard icon a separate window will be visible on the screen:*

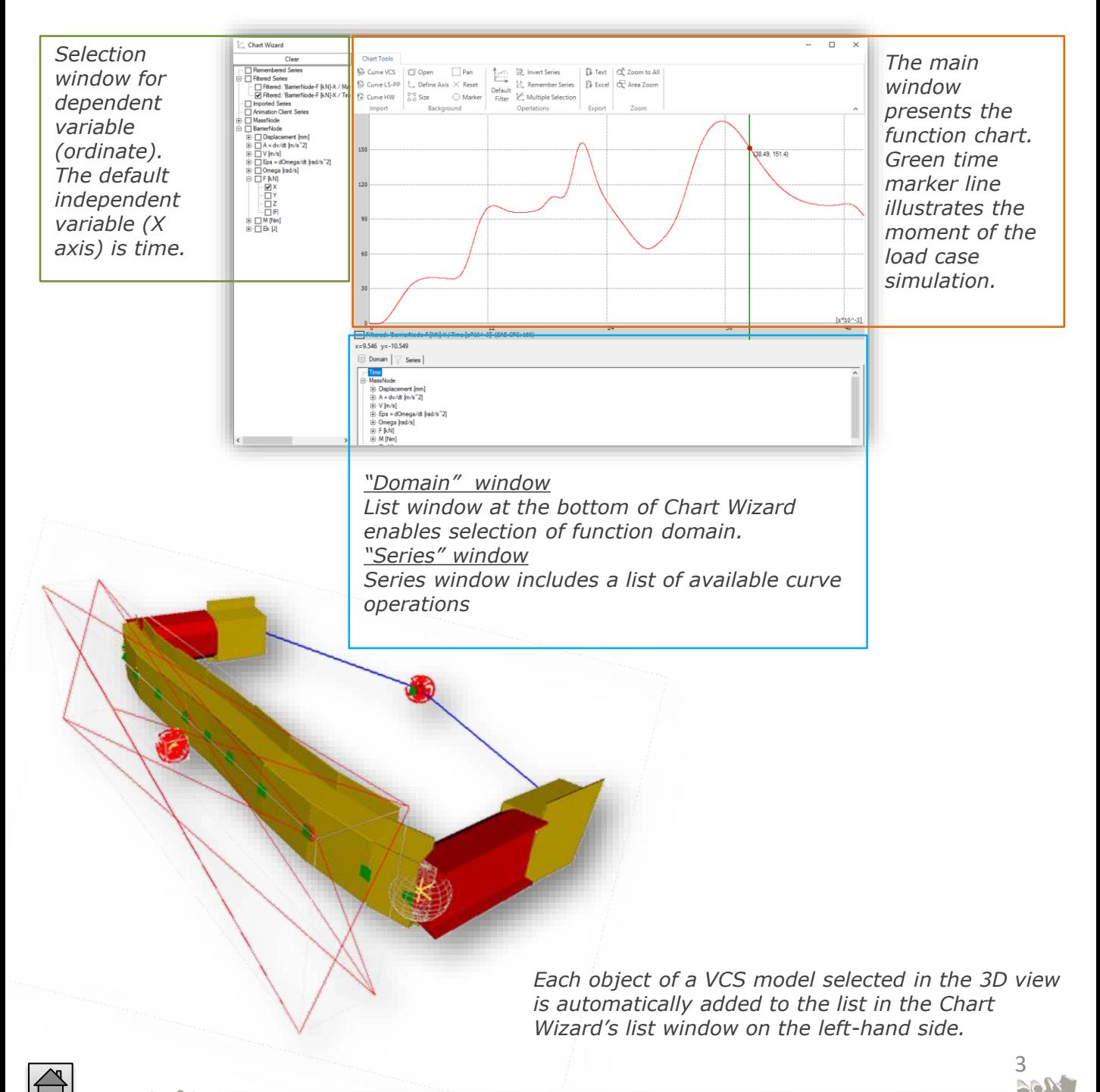

# <span id="page-3-0"></span>*FUNCTION WINDOW*

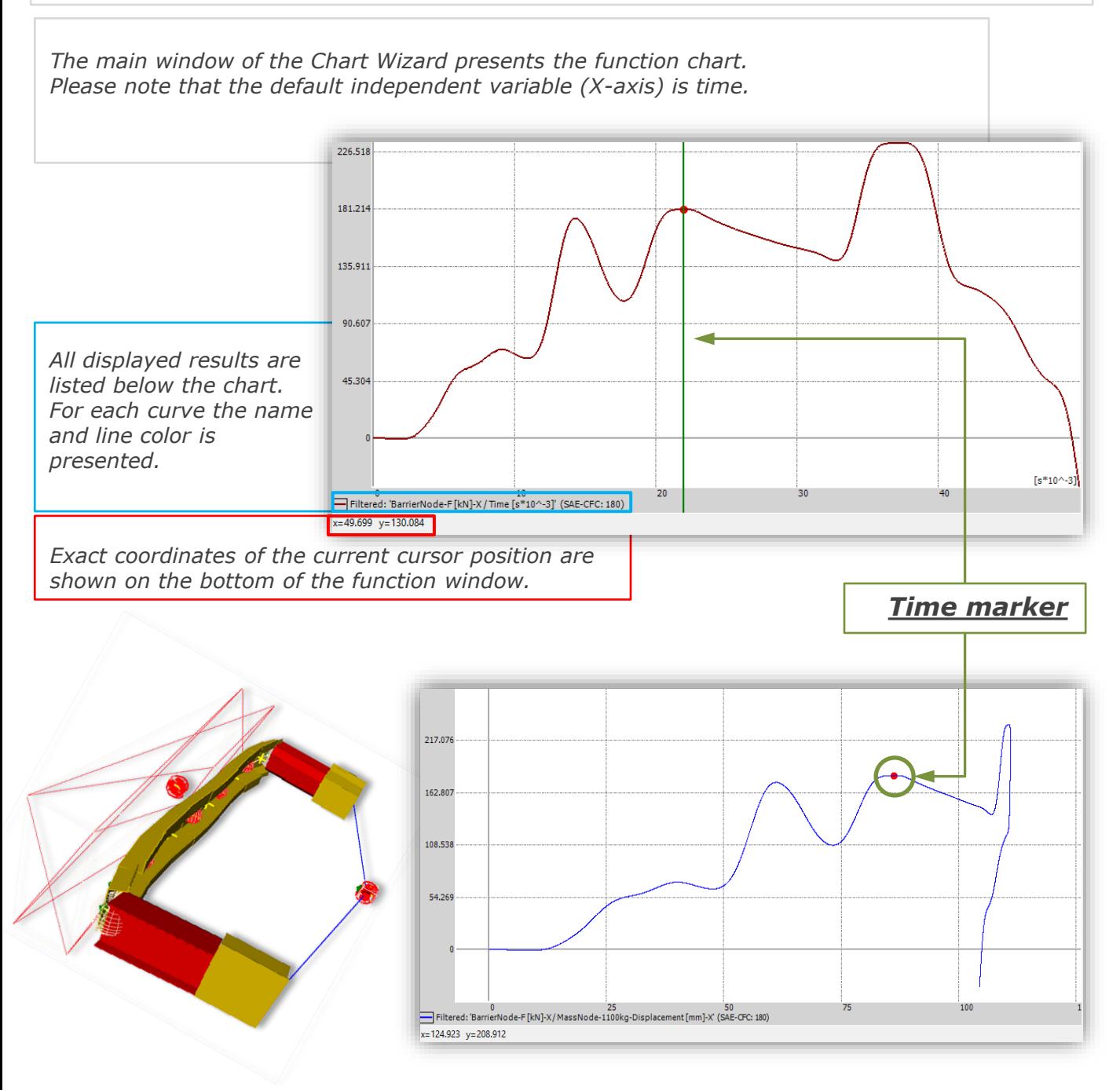

*Time marker illustrates the moment of the load case simulation.*

In case when the independent variable is time a green time marker line is displayed in the chart *window. Additionally, a red dot can be seen on the curve. Whenever the VCS animation is activated, the line and the dot will move accordingly to the simulation process.*

*In case then the function domain is set differently (X axis is not set to time) only the red dot time marker is displayed in the chart window. Whenever the VCS animation is activated the red dot will move along the result curve accordingly to the simulation time.*

*In the example presented above the Y axis is set to force (barrier node), the X axis is set to displacement (rear mass node of the structure).*

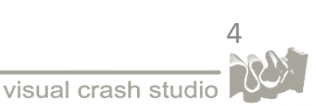

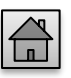

### <span id="page-4-0"></span>*SELECTION WINDOW*

*For VCS results the user can select any object of the Solution.* 

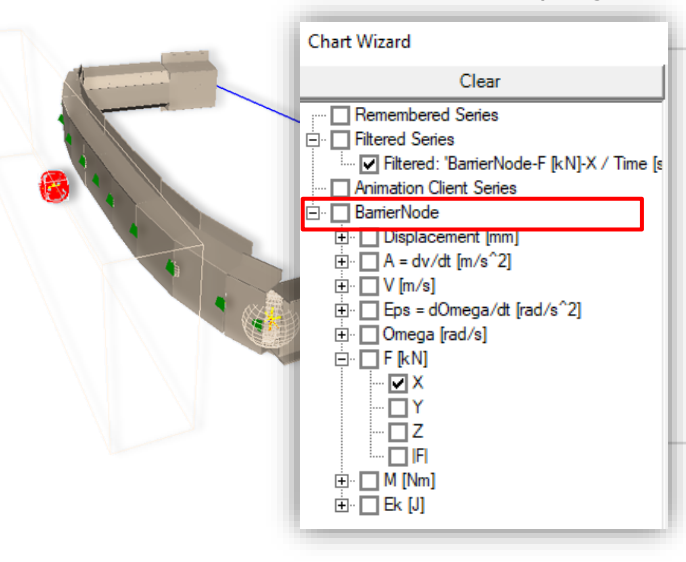

*Any object selected in the VCS 3D view or in the Explorer window will be added to the list on the left side of Chart Wizard.*

*After expanding the object's folder, you will be able to see a complete list of results available for this specific object. In the example presented on the left available results for a node object are presented.*

*It is also possible to view results for a group of VCS objects.*

*After creating a group of objects in the 3D view you can select this group from the Solution Explorer tree.*

*In the Chart Wizard you will be able to view results for Beams and Nodes of the selected Group.*

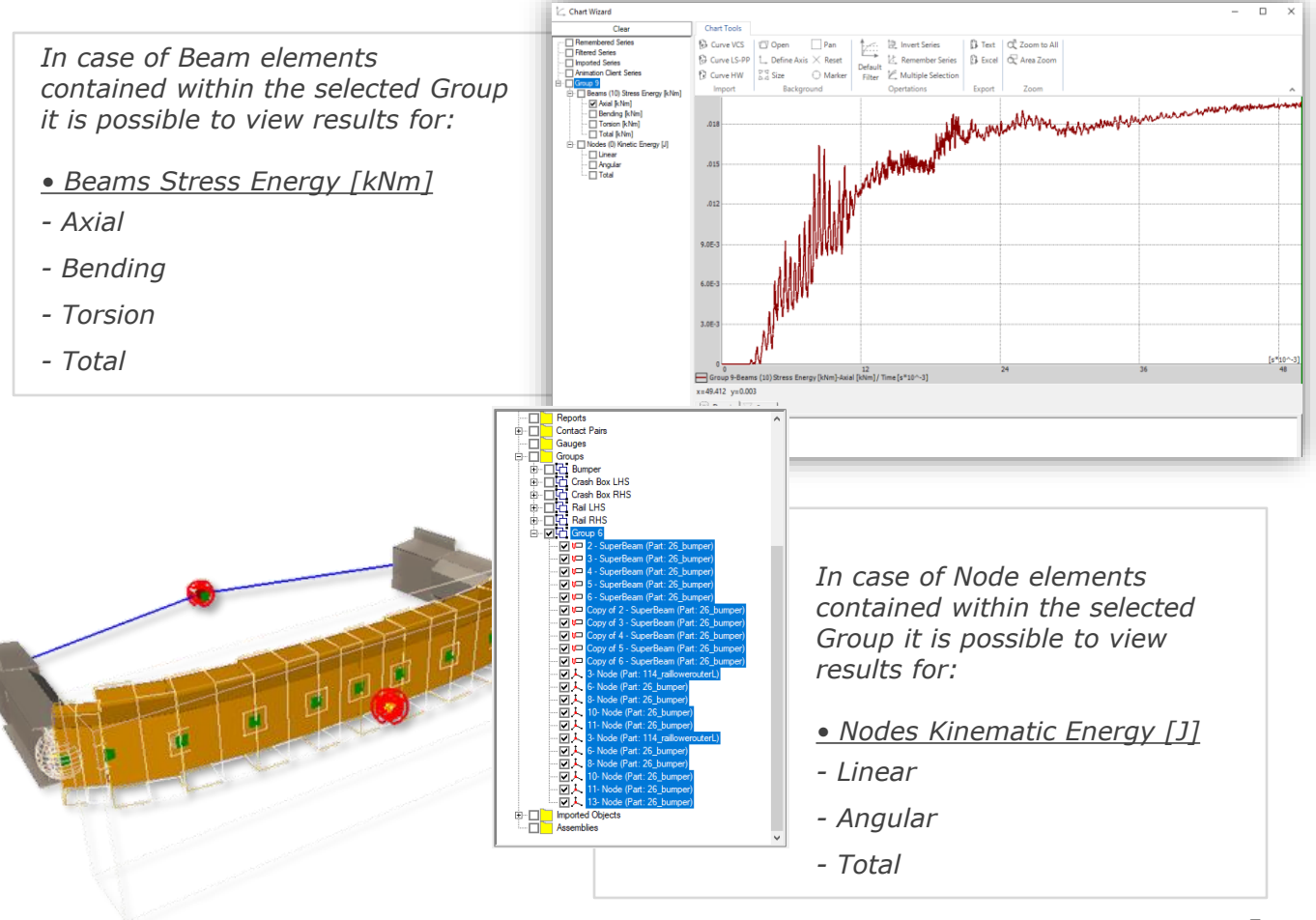

5

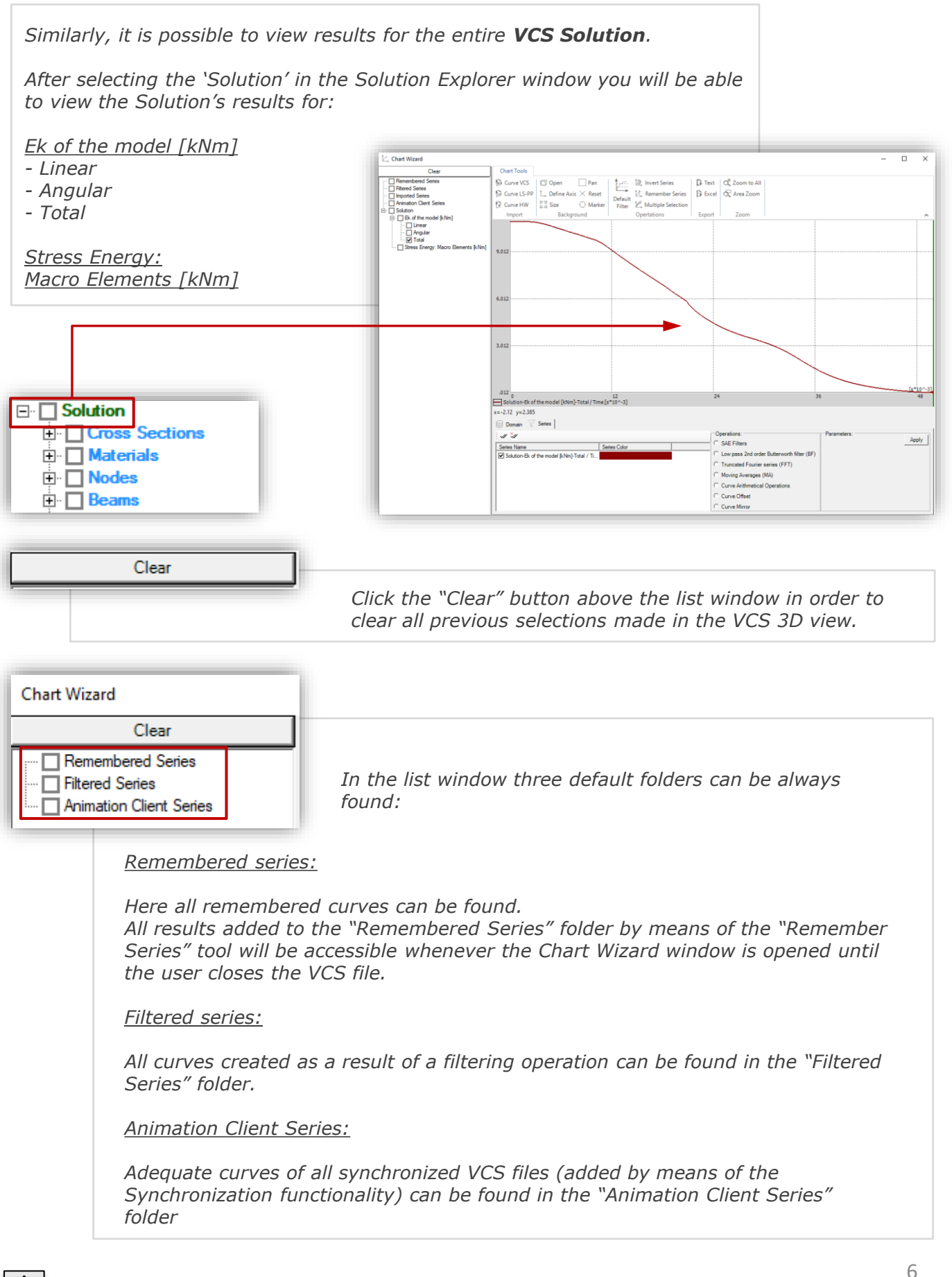

visual crash studio

## <span id="page-6-0"></span>*CHART WIZARD MAIN TOOLBAR*

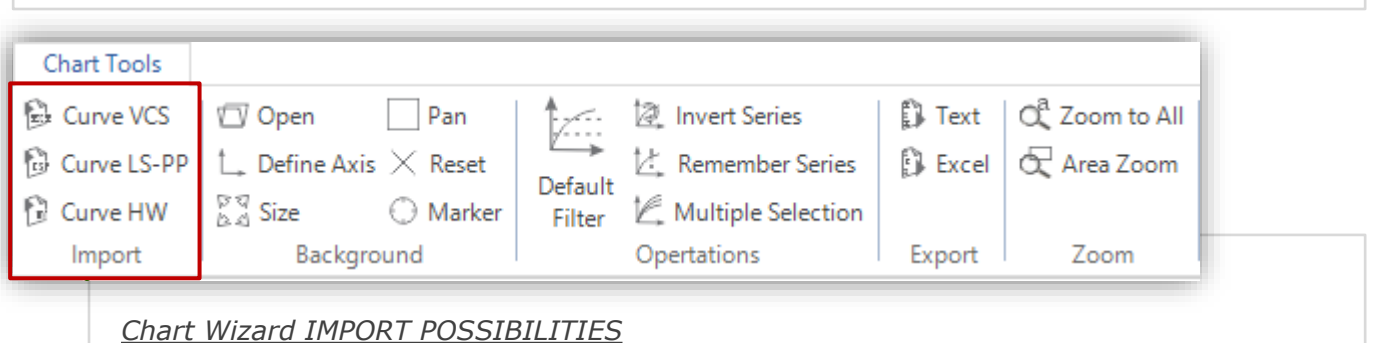

*In the "import" section of the toolbar the user can find three curve import possibilities:*

- *Import VCS Curve – result curve previously exported in text file format (see: Chart Wizard EXPORT possibilities)*
- *Import LS-PP Curve*
- *Import HW Curve*

*In order to import a result curve into Chart Wizard simply click on a required icon and open a previously exported and saved result.* 

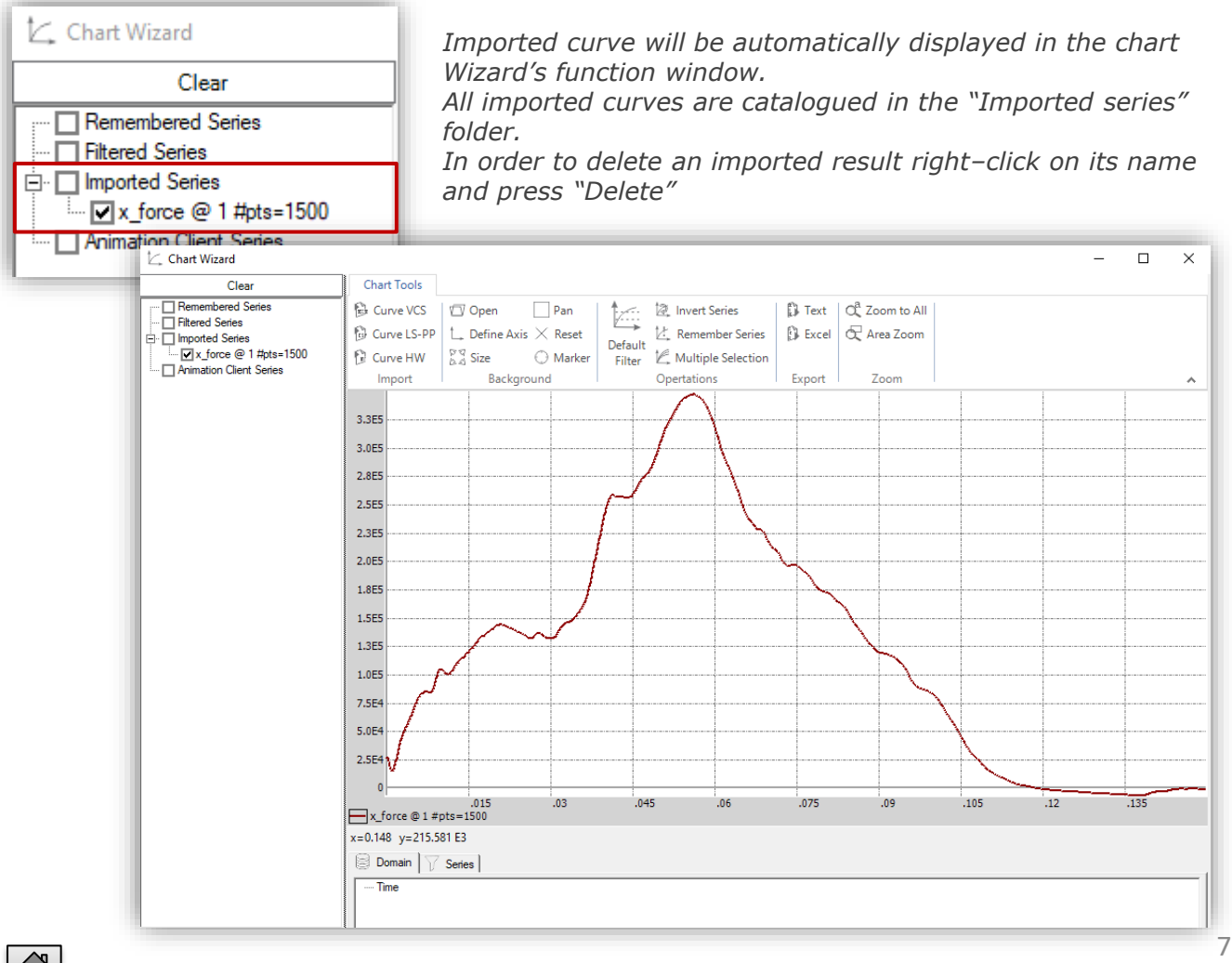

# <span id="page-7-0"></span>*CHART WIZARD MAIN TOOLBAR – BACKGROUND TOOLS*

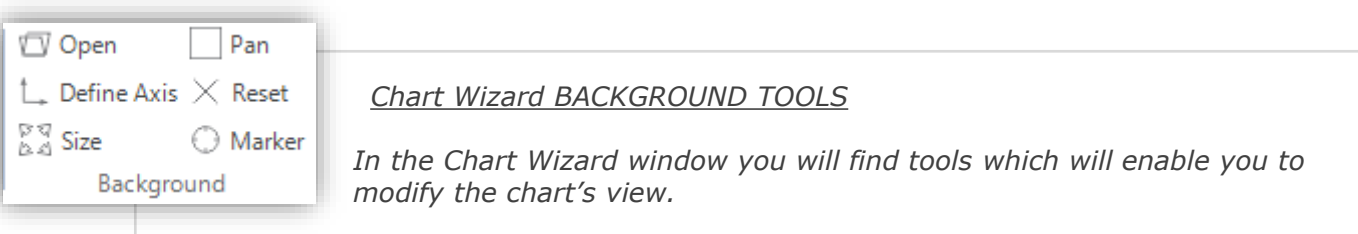

*Open – with the usage of this tool you can load an image into the chart window. This function allows easy comparison between simulation results and data collected in the past and imported as a picture.*

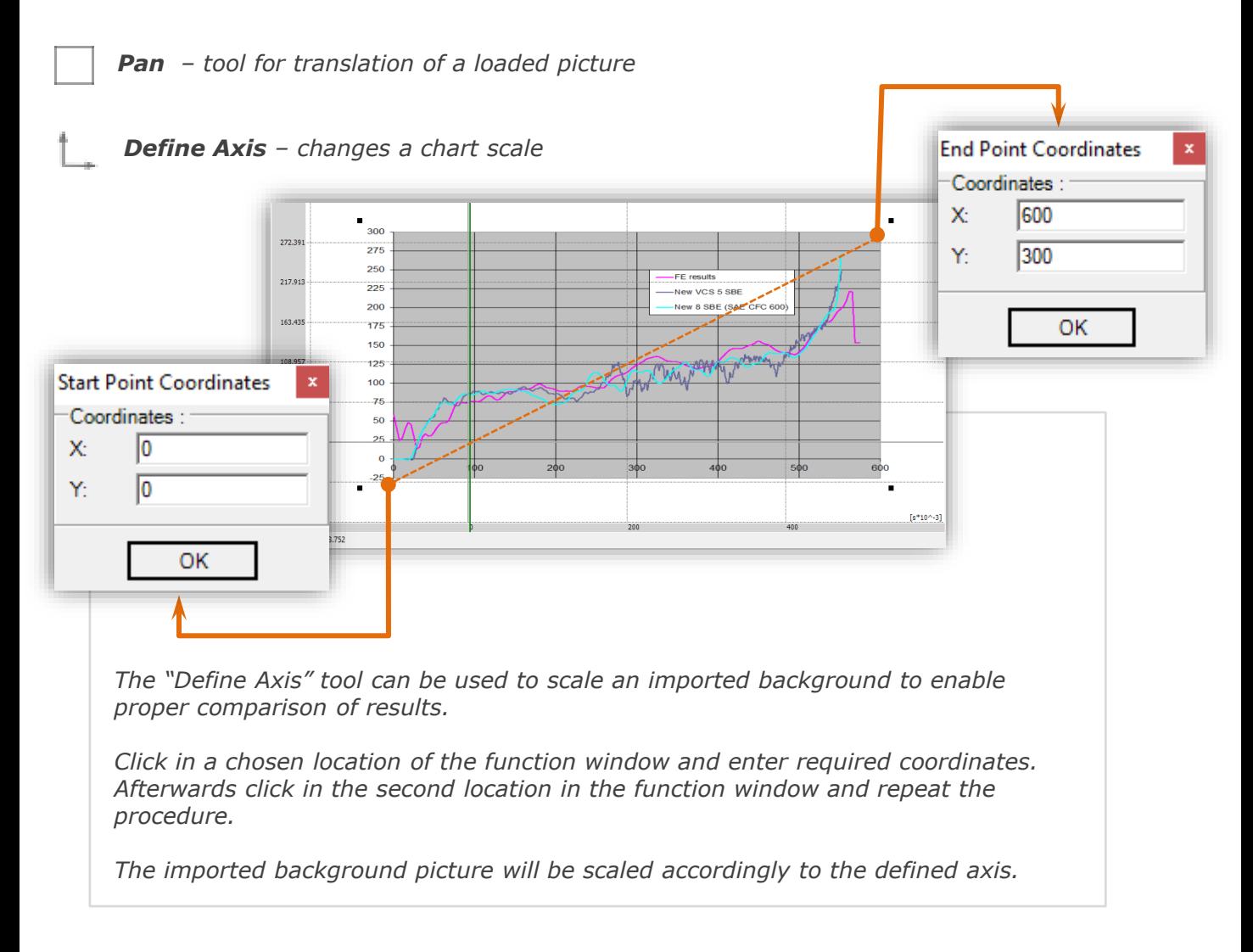

*Reset Background – Resets background back to default settings. Any added background will be deleted from view*

*Size Background – enables matching an imported chart to required scale.*

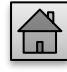

8

 $\begin{bmatrix} 0.65, & -0.0542520023154702 \\ 0.7, & -0.0675664121861393 \end{bmatrix}$ 0.75, -0.0827559442415214<br>0.8, -0.0998905578034361<br>0.85, -0.119023223039608  $\begin{bmatrix} 0.9 & 0.140187683278522 \\ 0.95 & -0.163396069999621 \end{bmatrix}$  $-0.188636382451729$ 1.05, -0.215869847745533<br>1.05, -0.215869847745533<br>1.1, -0.245028181343242 1.15, -0.276010772100641<br>1.2, -0.308681820366459 1.25, -0.342867462066663<br>1.3, -0.378352916143633<br>1.35, -0.414879697120068

l n

### <span id="page-8-0"></span>*Marker – see exact coordinates of selected point on the chart*

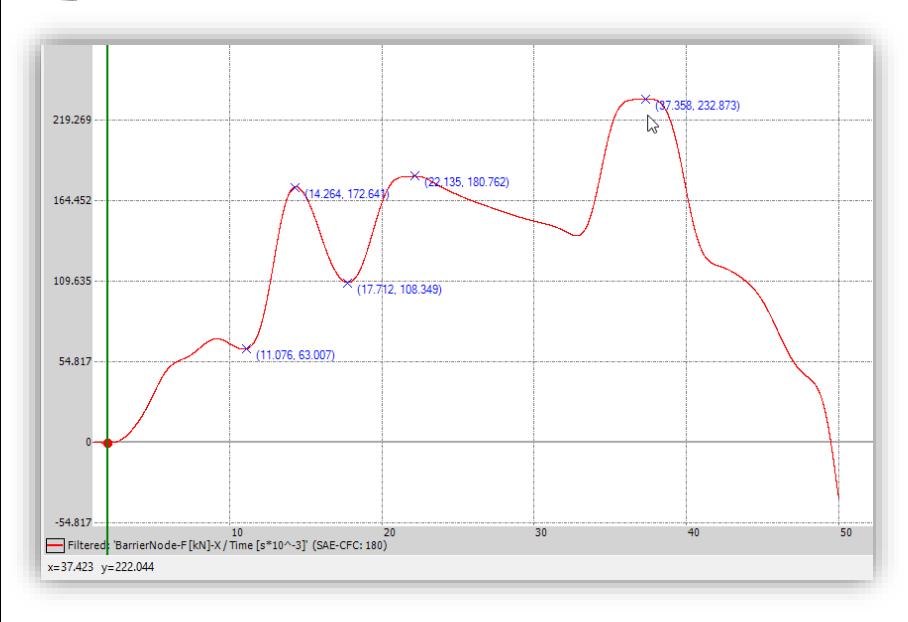

*After selecting the "Marker" tool whenever you click in the function window the exact coordinates of the cursor's location will be displayed.*

*This functionality enables quick access to precise result values (from the requested region of the curve).*

*Right click in the function window in order to delete all marked locations*

# *CHART WIZARD MAIN TOOLBAR – EXPORT TOOLS*

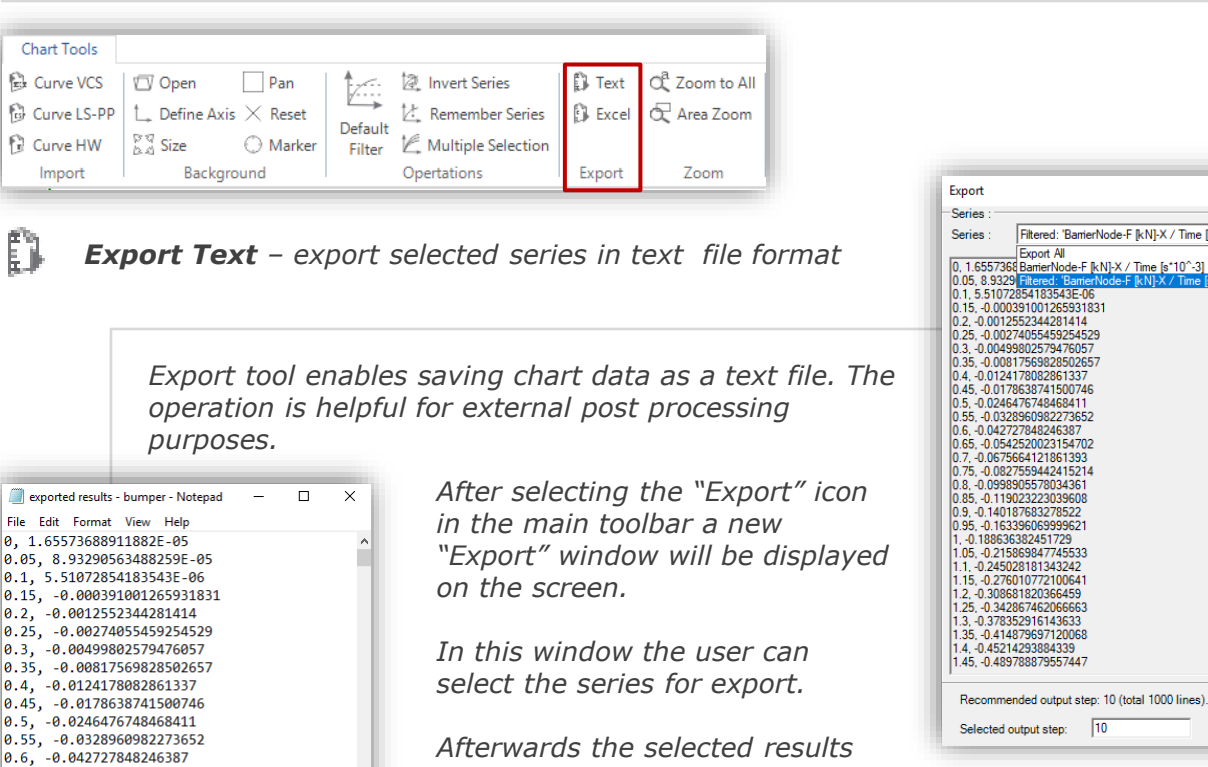

*can be saved .*

*Additionally, the user has the possibility to define the output step (at the bottom of the "Export" window). By default, it is set to the recommended value.* 

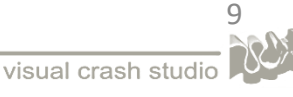

 $\Box$  $\times$ 

Save As ...

 $\hat{ }$ 

 $\checkmark$ 

Close

 $X / Time$  is<sup>\*</sup>i  $\overline{\mathbf{v}}$ 

 $10<sup>2</sup>$ 

<span id="page-9-0"></span>*Export to Excel – export selected series in text file format*

*Similarly, any curve of the Chart Wizard can be saved as an Excel file.*

*After selecting the "Export to Excel" icon in the main toolbar a new "Export" window will be displayed on the screen.*

*In this window the user can select the series for export.*

*Afterwards the selected results can be saved and later opened in the Excel software (as presented in the picture on the right).*

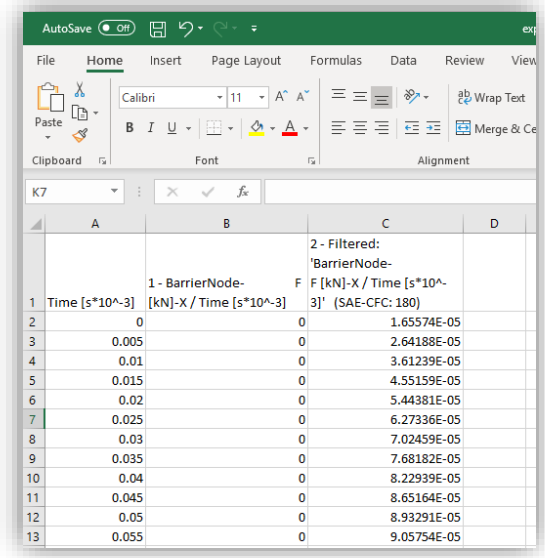

*CHART WIZARD MAIN TOOLBAR – OPERATIONS*

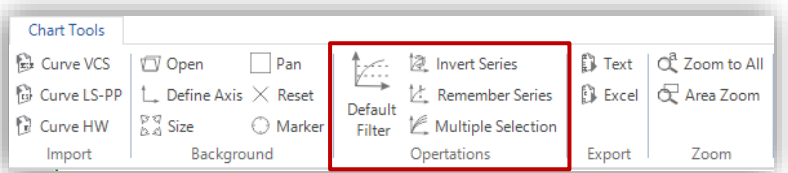

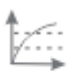

Filter

#### Default *Default filter*

*Default Filter button converts current curve to its filtered counterpart.* 

*Initially the default filer is set to the 180 channel class.* 

*Application of another filter switches automatically Default Filter to the last chosen one.*

*In the pictures on the left you can see raw chart data and filtered respectively.* 

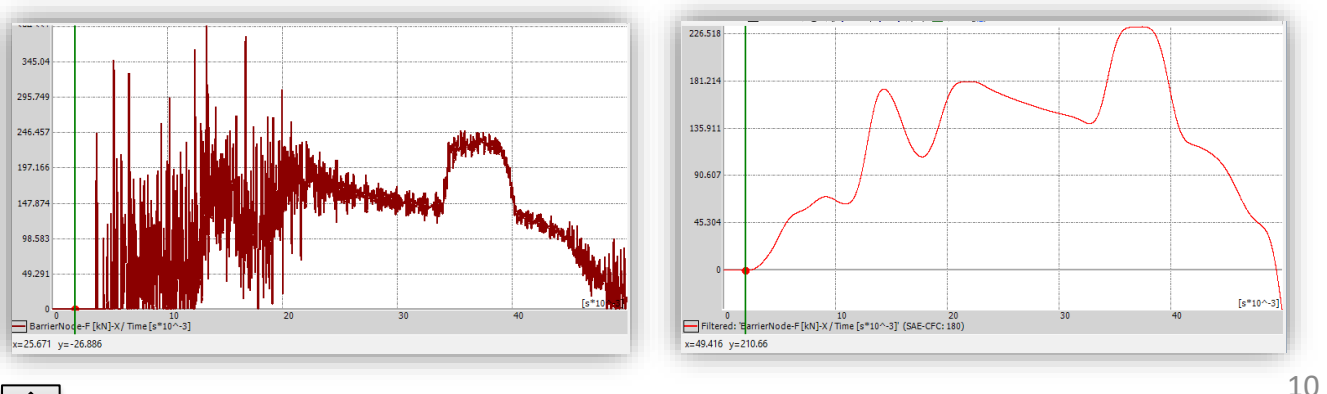

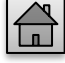

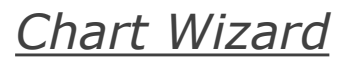

# <span id="page-10-0"></span>*Invert Series*

Chart Wizard

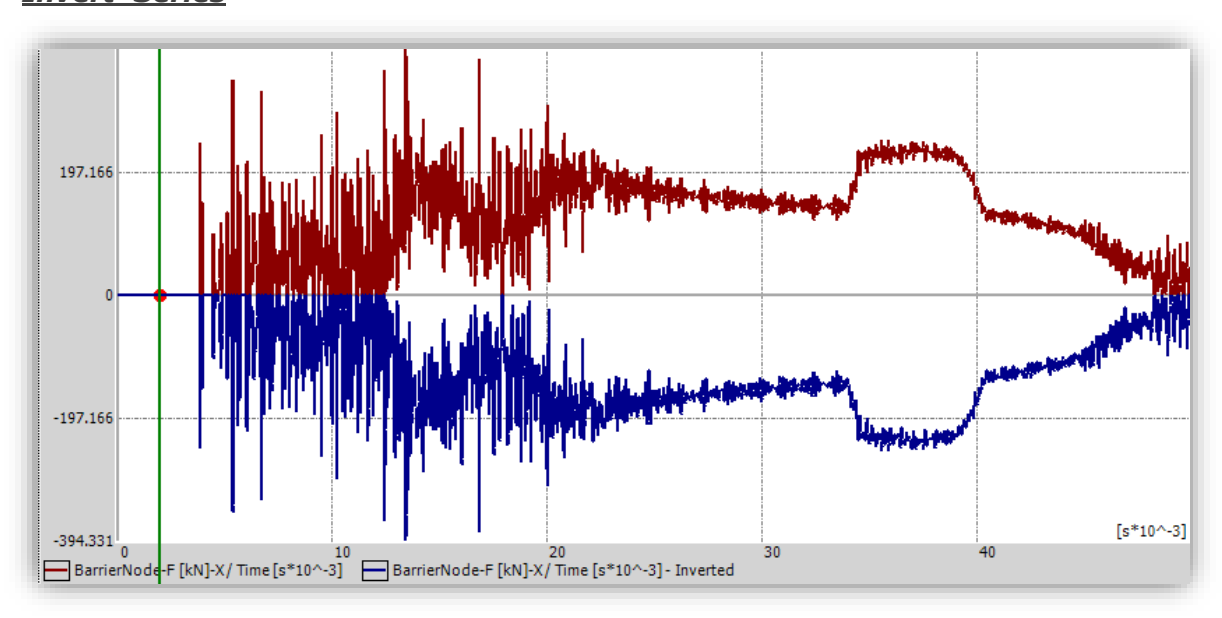

*Invert Last Series tool inverts the last selected curve.*

*The tool automatically creates a curve mirrored with respect to the X axis. In other words, all values of the ordinate (Y axis) are multiplied by the parameter [-1]*

*Please note that in the Chart Wizard's main view you can find both the initial results and results affected by the curve operation routine*

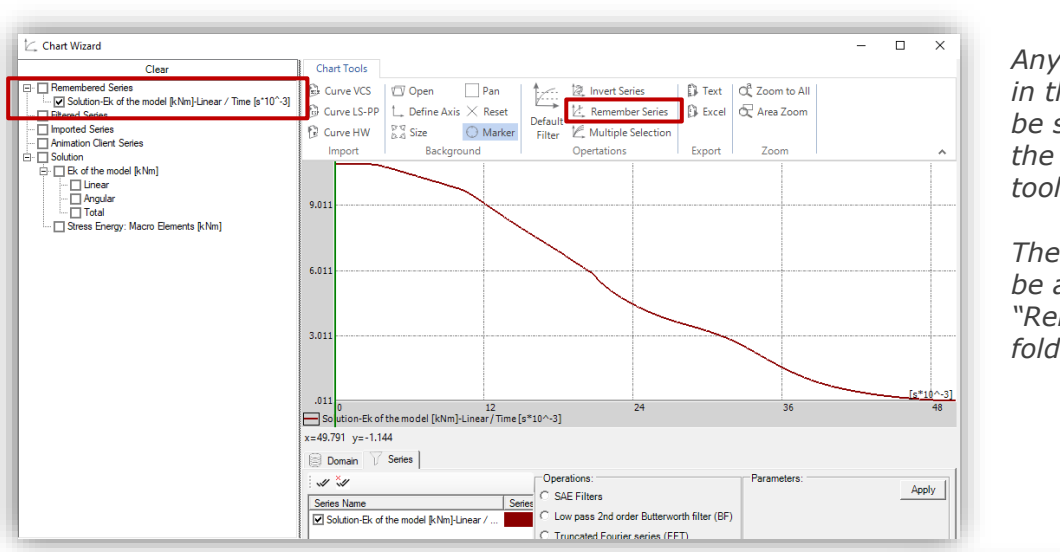

W. *Remember Series*

> *Any result curve created in the Chart Wizard can be saved after clicking on the "Remember Series" tool.*

*The selected series will be added to the "Remembered Series" folder.* 

*All results added to the "Remembered Series" folder by means of the "Remember Series" tool will be accessible whenever the Chart Wizard window is opened until the user closes the VCS file.*

*Right click on a remembered series in order to rename it or deleted it from Chart Wizard.*

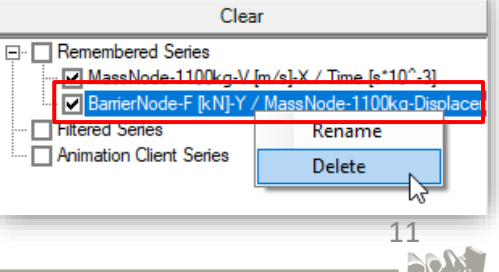

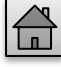

# <span id="page-11-0"></span>*Multiple Selection*

*The 'Multiple Selection' tool selects a chosen series of results automatically in all objects selected from the Solution.* 

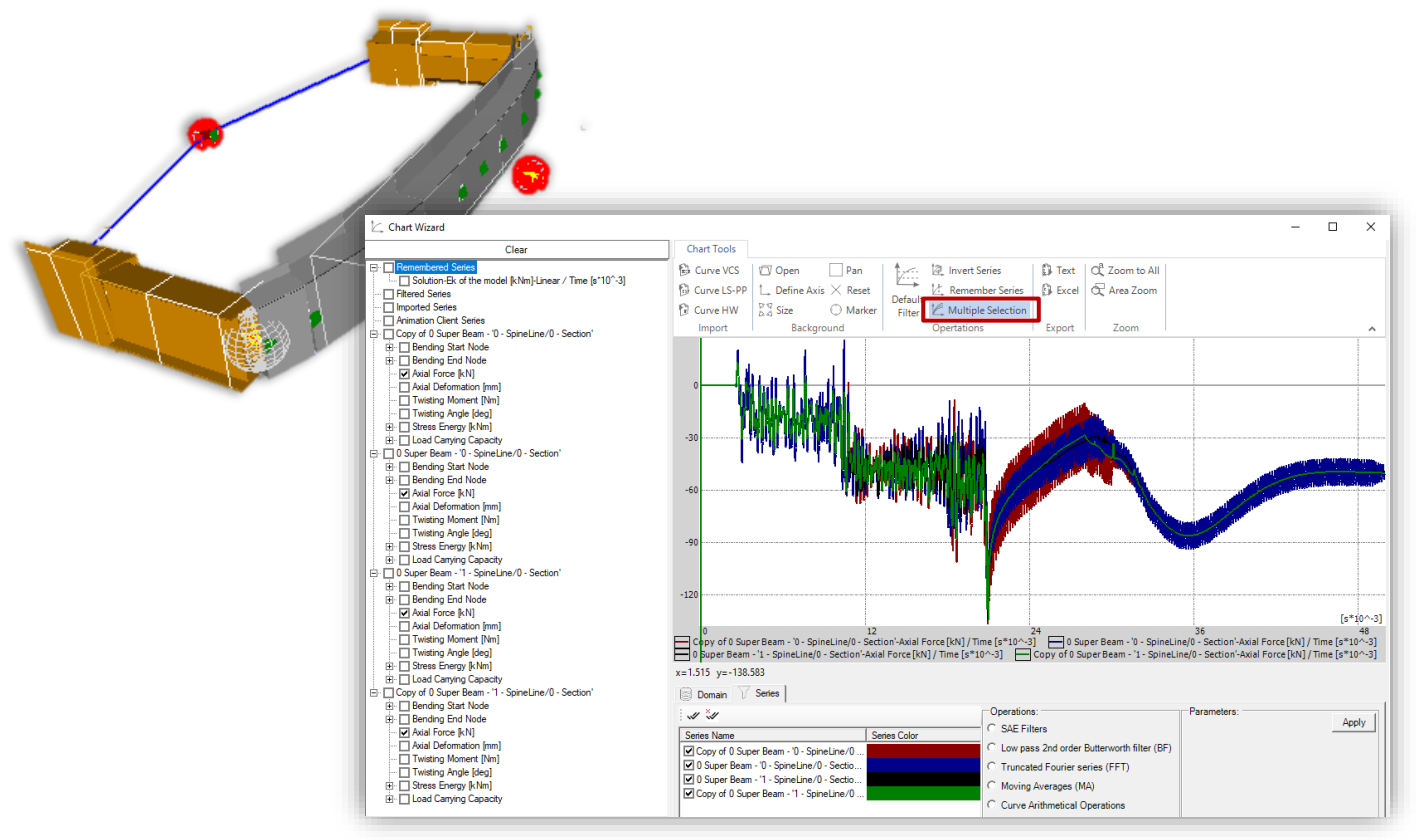

*In the example shown above, after clicking on the 'Multiple Selection' tool the 'Axial Force' series of results was selected for an object (Super beam).* 

*Automatically 'Axial Force' series were marked for all objects in the Chart Wizard, and their results could be seen in the chart window.*

*This tool provides the possibility of easy and quick comparison of results of a number selected elements of the Solution.*

# <span id="page-12-0"></span>*CHART WIZARD – SERIES WINDOW*

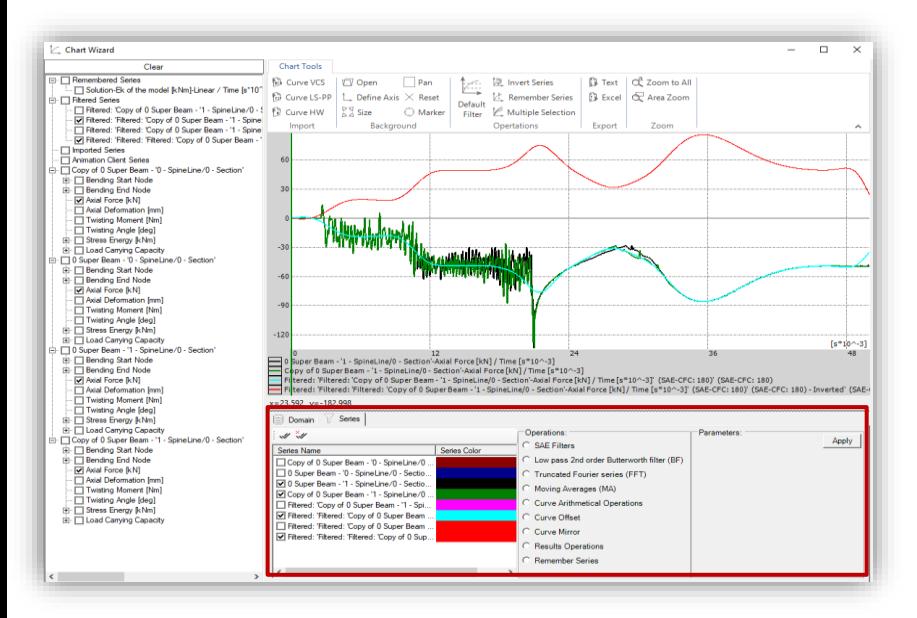

*In the Series window the user can find all series available for display in the currently opened Chart Wizard.*

*In order to show or hide a series click on its check box on the left side.*

*All curves created as a result of filtering procedure or curve operation will be automatically added to the series list.*

*Double click on a selected series name in order to change the displayed curve color.*

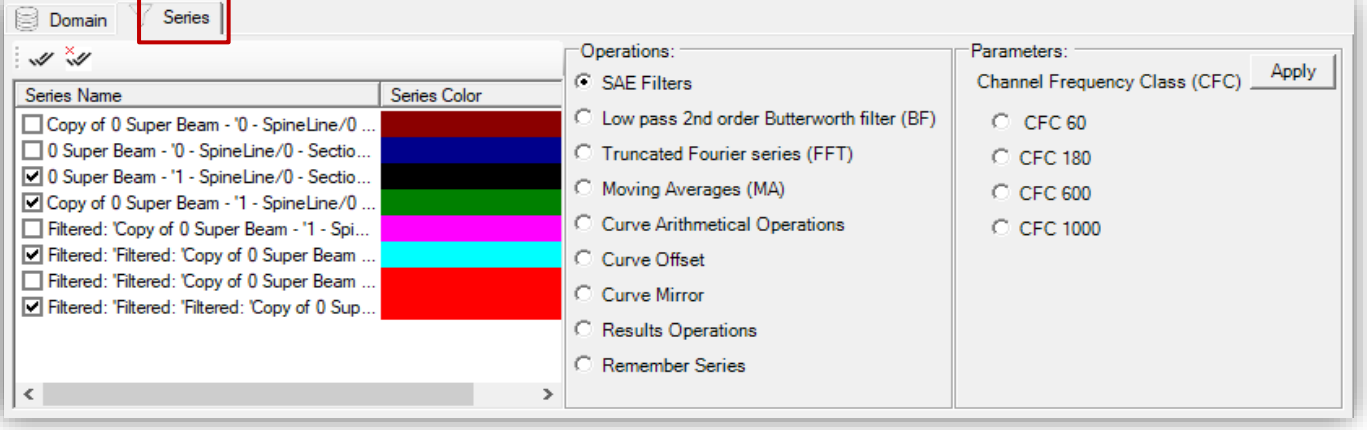

*In the "Series" window all available filtering possibilities and curve operations can be found and selected.*

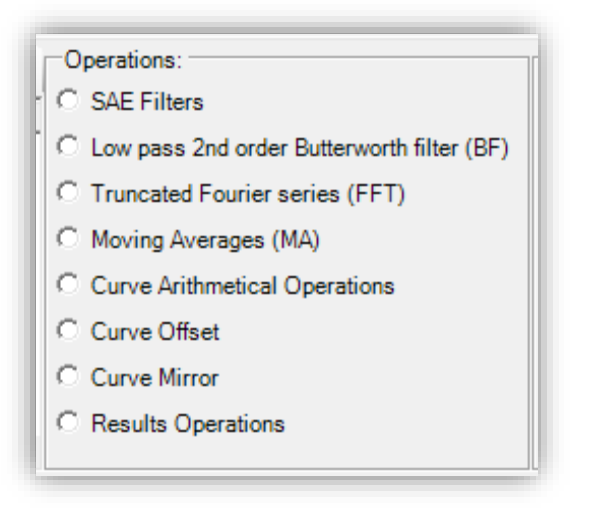

*After selecting a requested operation or filter additional appropriate settings can be made in the "Parameters" window.*

*When all parameters are properly defined click on the "Apply" icon to finish the procedure*

*In Chart Wizard number of filters designed for converting the diagram curve are available.*

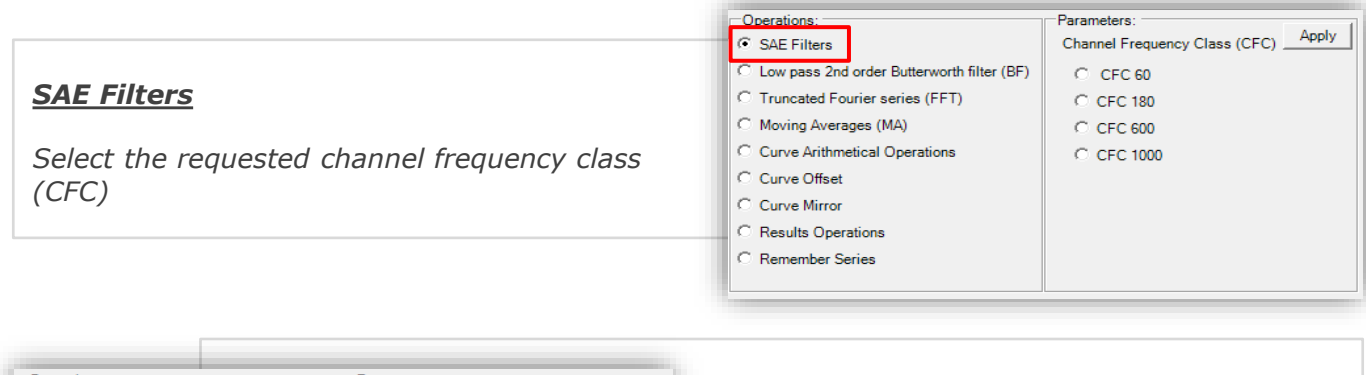

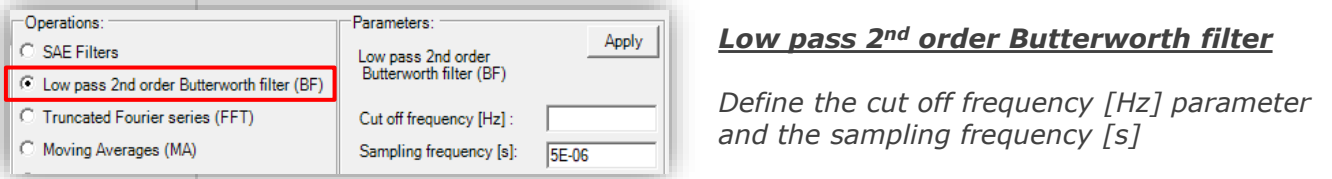

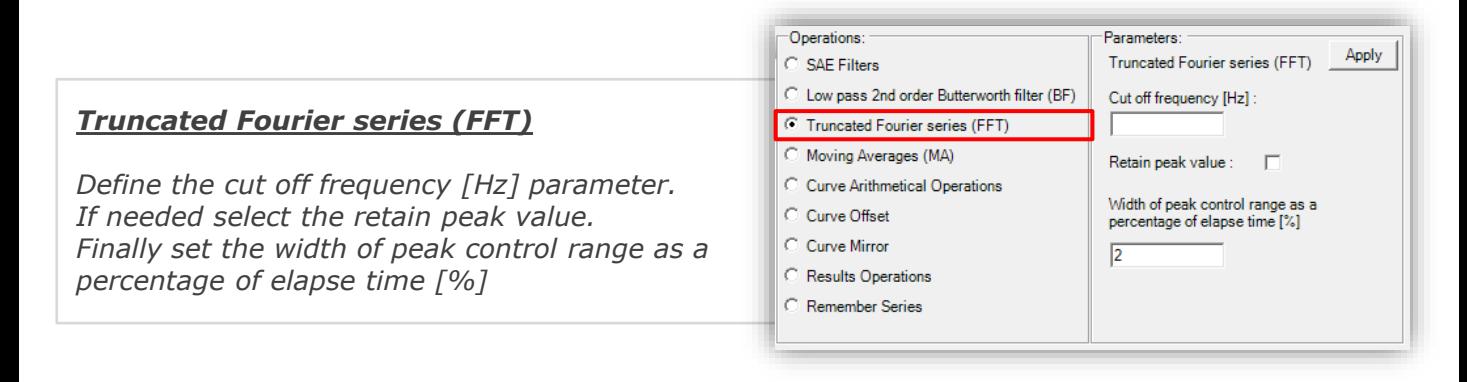

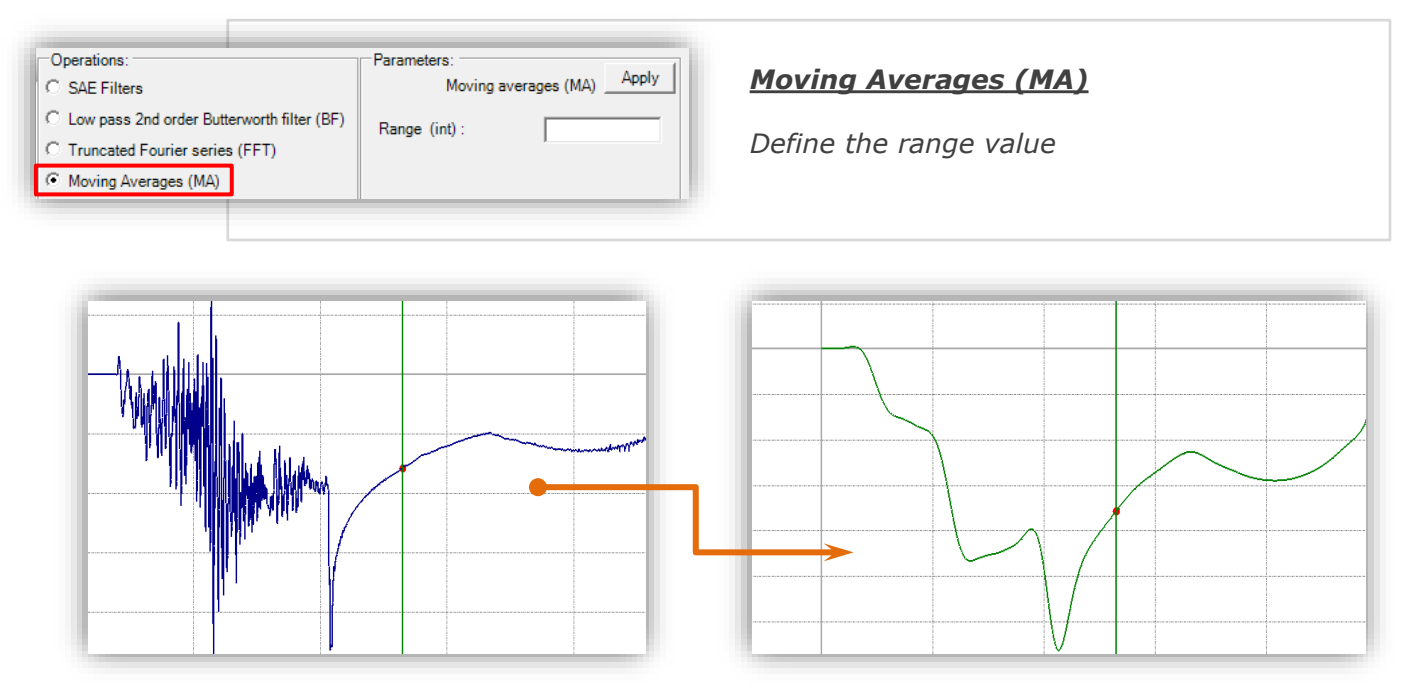

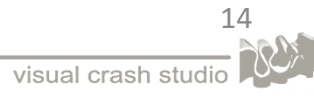

*The Curve Operation option enables the User to multiply received results by a given number or to add a user defined parameter.*

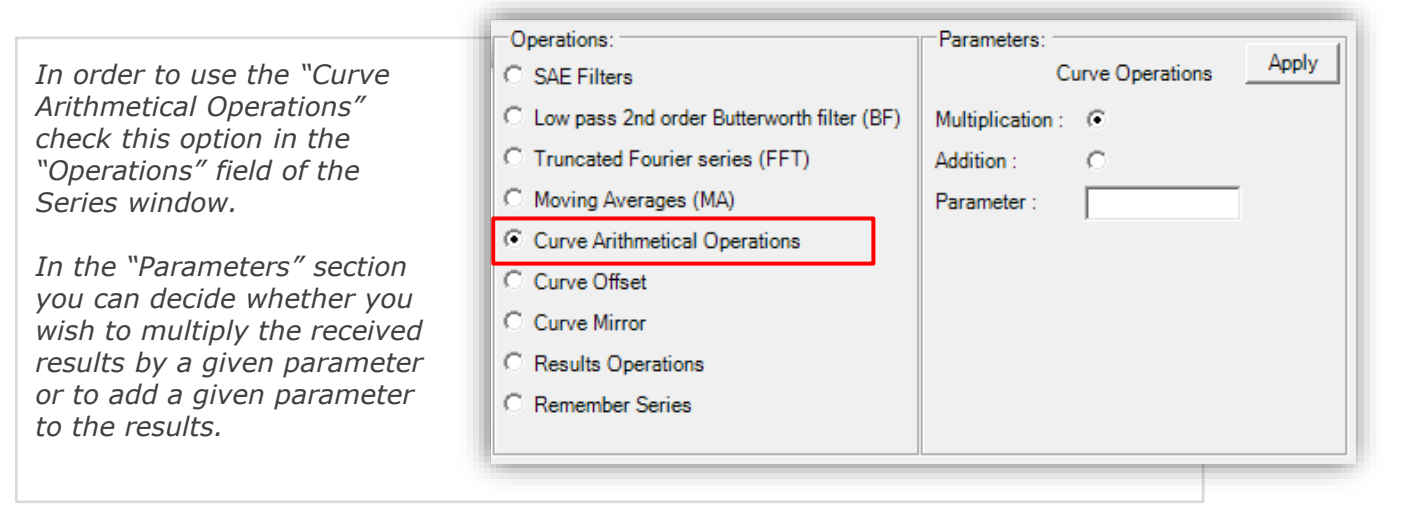

*In the picture below you can see an example of results which were multiplied by the parameter [-1].*

*Please note that in the Chart Wizard's main view you can find both the initial results and results affected by the curve operation routine (they will be displayed in different colors). Curve created as a result of the curve arithmetical operations will have a "Operated" prefix added to its name.* 

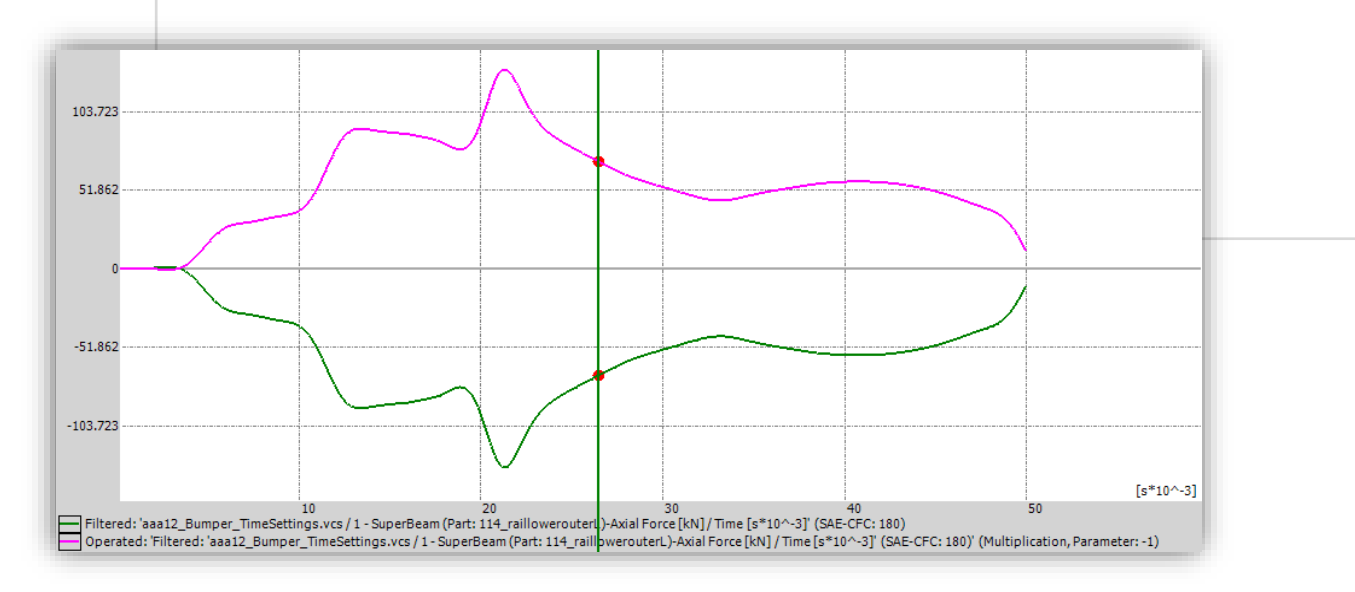

*Curve offset can be defined for selected results series.*

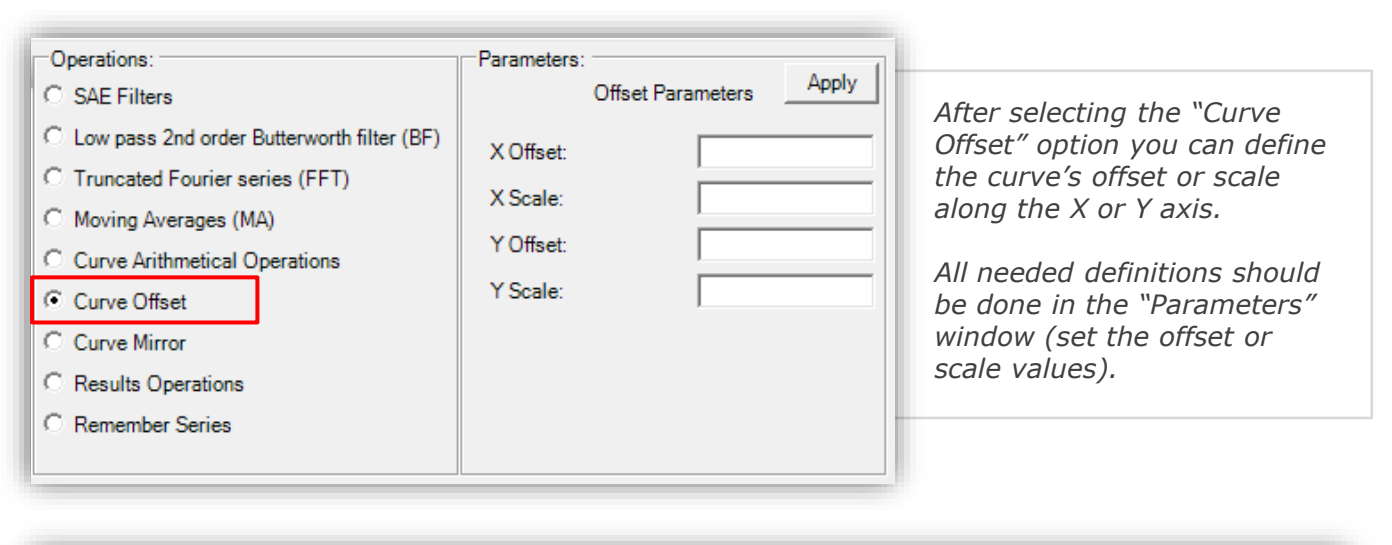

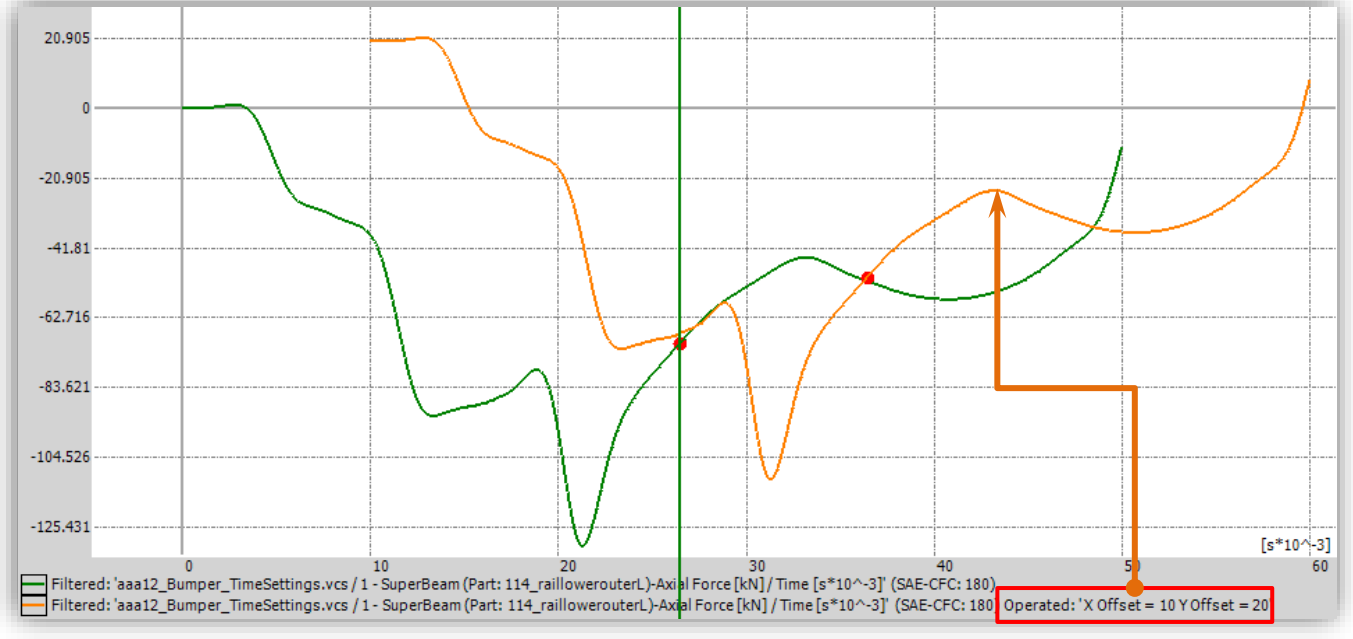

*Above please find an example of a series for which an offset along the X and Y axis has been defined (orange curve).*

*Please note that to the curve name located below the chart a suffix has been automatically added :"Operated : 'X offset = 10; Y offset = 20". The series name includes basic information about the defined curve operations.*

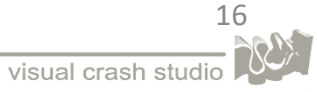

Chart Wizard

# *Chart Wizard*

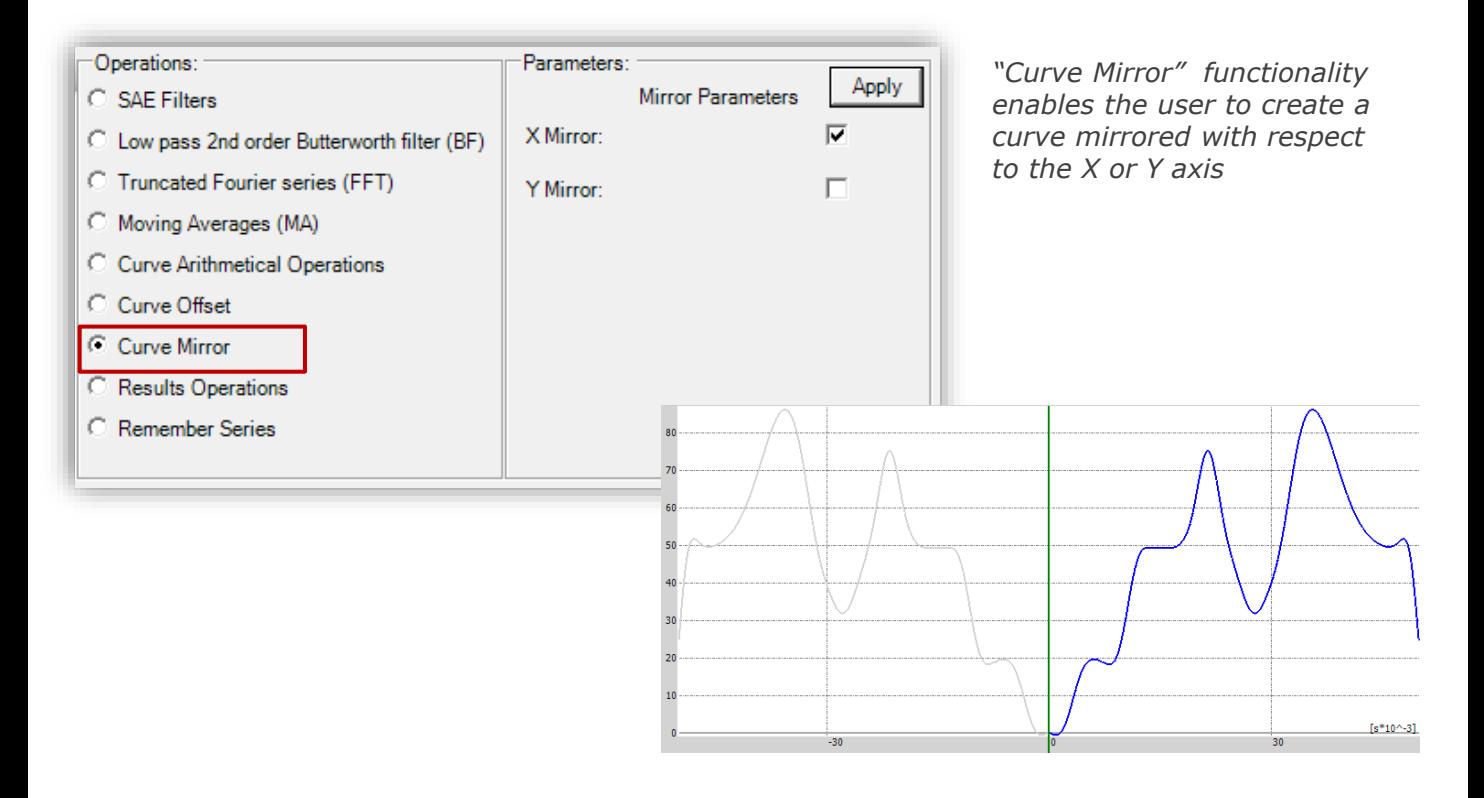

*The tool "Results Operations" provides the possibility to make several operations on the same series of results for multiple elements of the Solution.*

*The user can decide to select:*

- *sum of values*
- *sum of values modulus*
- *multiplication of values*
- *multiplication of values modulus*

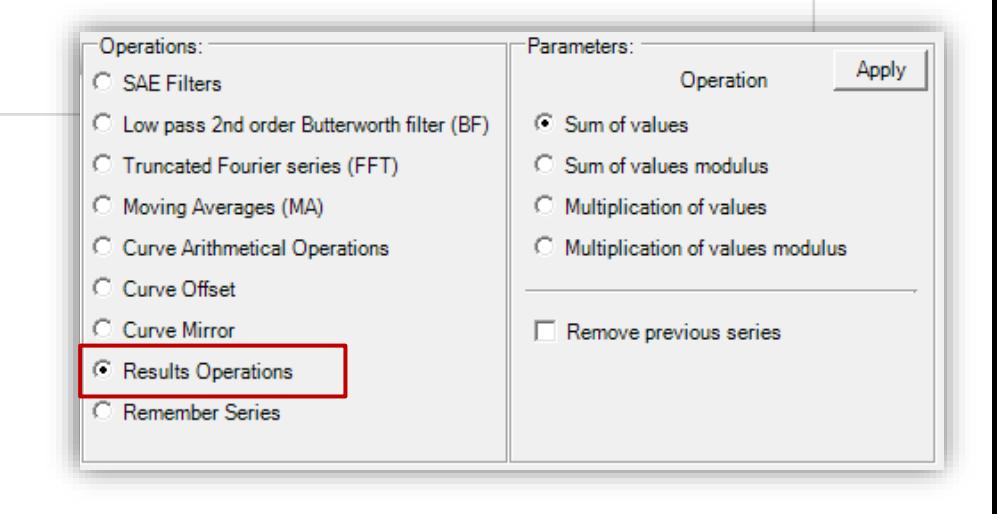

# <span id="page-17-0"></span>*CHART WIZARD – LOAD CASE COMPARISON*

*cases. This functionality enables the user to easily verify results of various design variants of a structure.*

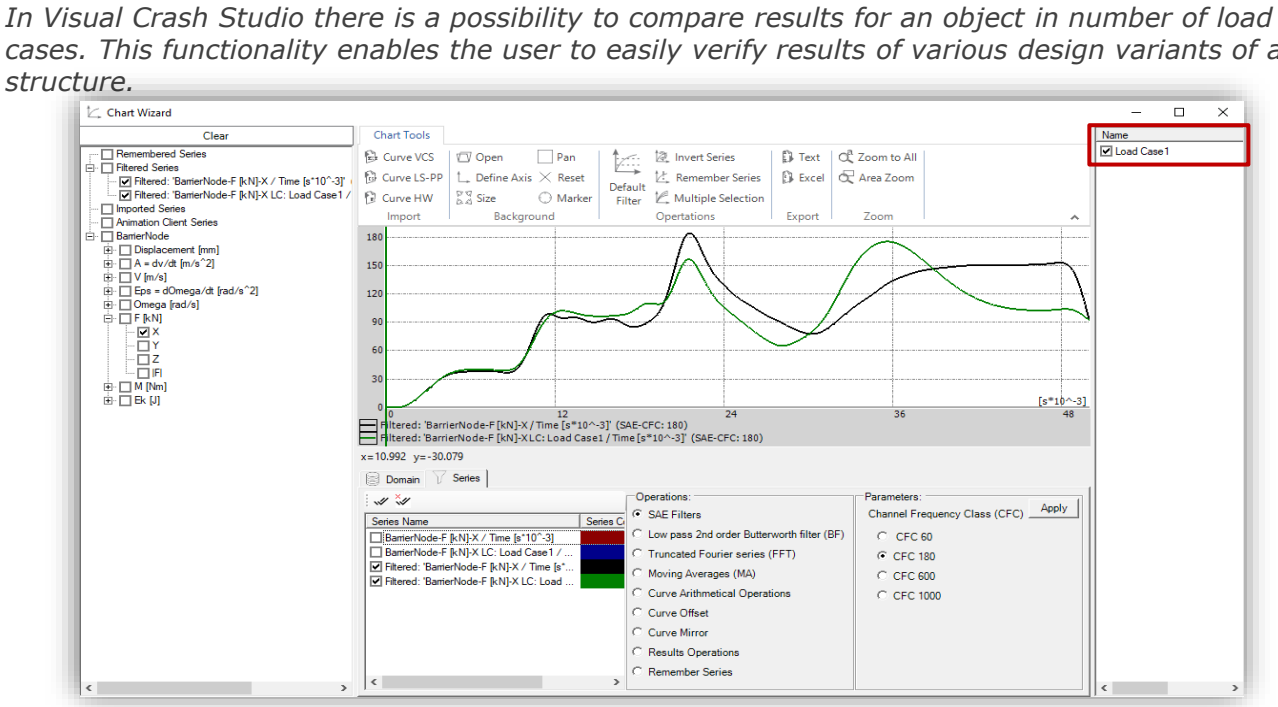

*For example, in the picture above each load case contains different geometry of the crash box beam. Comparison of those designs can be viewed in the Chart Wizard window. Please note that in order to compare results of different load cases, each of those load cases must be exported and saved with the usage of the export procedure available in VCS.*

#### *Export Load Case and Results in text files*

*All information about the VCS model and the results of calculation procedure can be exported and automatically saved in text format.* 

*In order to save a VCS Solution and results you need to set the Memory Processing field of the Solution's properties window to False.* 

*After finishing the calculations, click on "Save as Load Case" icon in the "Calculate and Results" section of the main toolbar* 

*In the New Load Case window you can enter the name under which the solution will be saved*

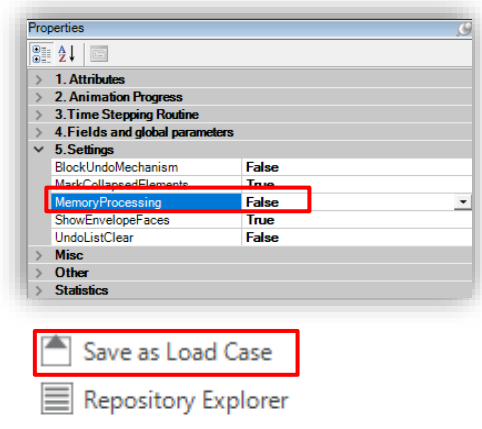

Visual Software Digitizer

Special

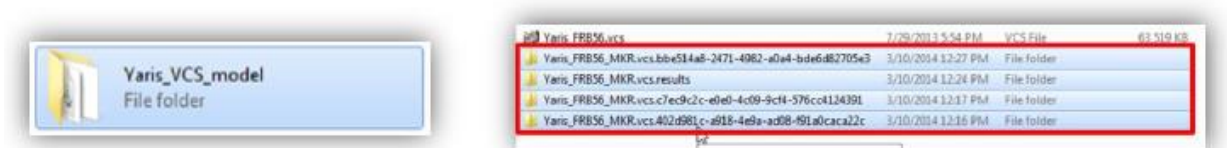

*The new Load Case files will be automatically saved in the location of the "base" VCS file. In result of the export procedure, you will receive folders of data, containing all information about the model and load case. Results will be gathered in an individual folder, as illustrated in the picture above.* 18

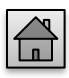

# <span id="page-18-0"></span>*CHART WIZARD – PROPERTIES WINDOW*

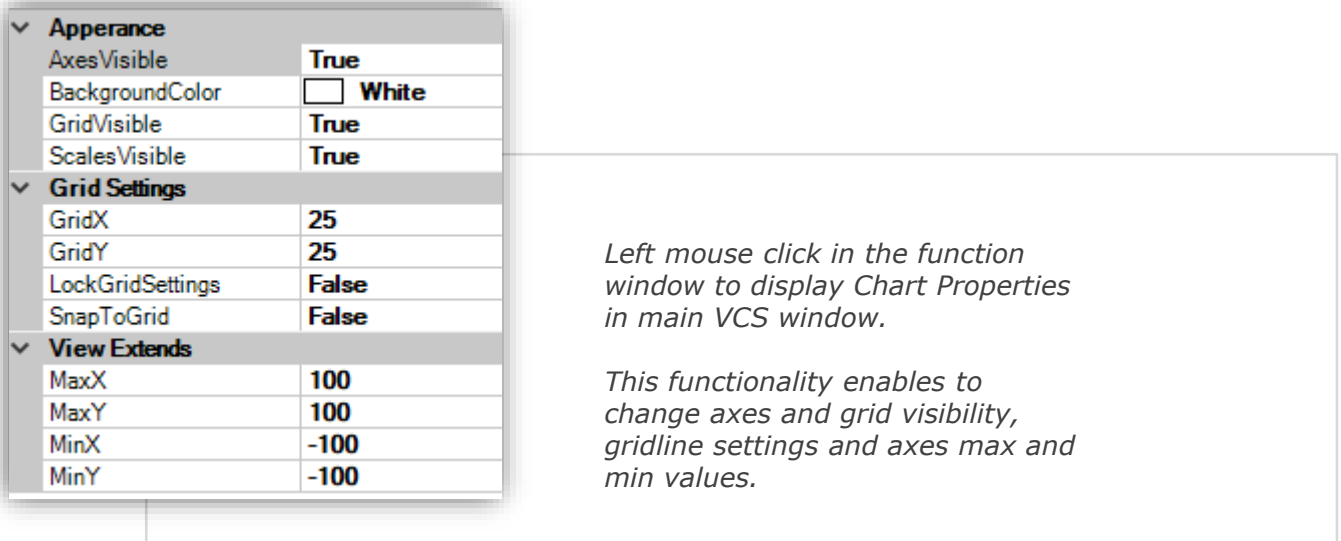